### **How to borrow and transfer eBooks**

1. On a computer, open a web browser to: <http://maryland.lib.overdrive.com/>

2. In the upper right-hand corner of the screen, click Sign In and enter the required information: library's name, library card number, and maybe your PIN.

3. Find a title to borrow by running a search or clicking on something that looks

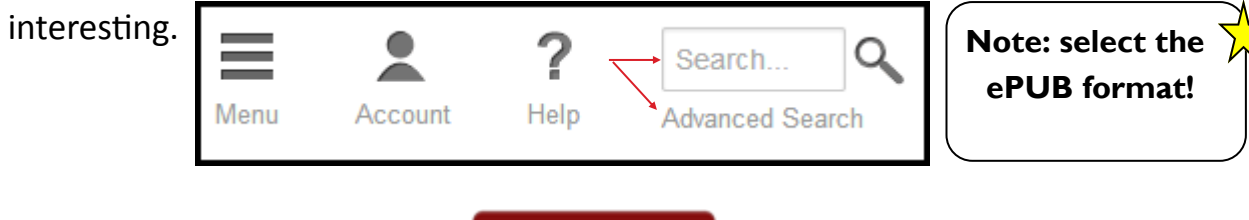

4. After you select a title, click **Example 20 Serrow** to check it out.

5. Select a format (ePUB) from the **Download** drop-down menu, then **confirm** 

**and download**. The title will open in Adobe Digital Editions.

6. Connect your Nook to the computer using the Nook's USB cable.

7. In Adobe Digital Editions, make sure you're in **Library View**. Your Nook should display in the **My Devices** column on the left side of the screen.

8. Click and drag an eBook over to your device. Disconnect, then start reading!

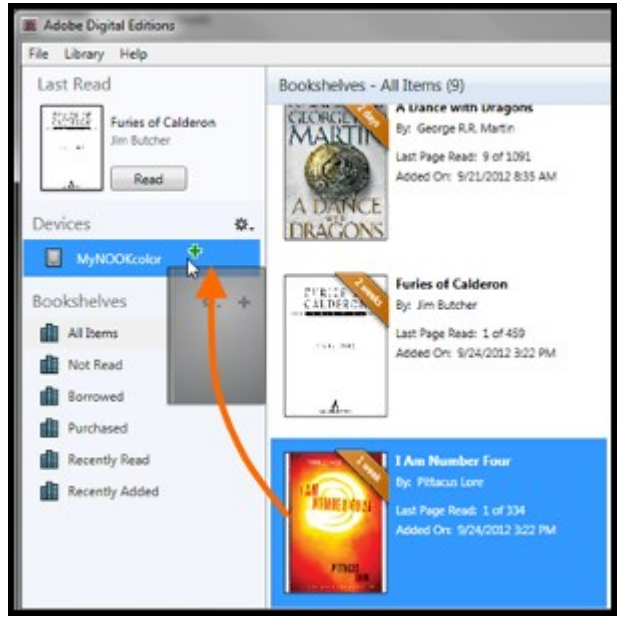

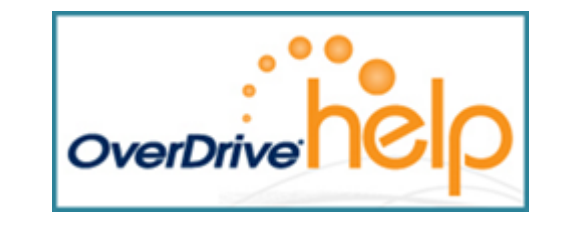

Maryland's Digital eLibrary Consortium

THE RUTH ENLOW LIBRARY OF GARRETT COUNTY www.relib.net 301-334-3996

# **Nook Tablet or Color**

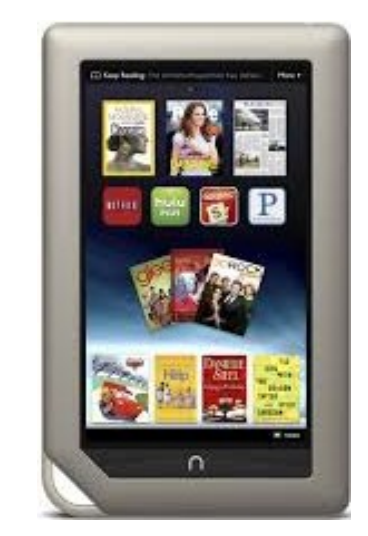

**For additional info and how-to videos, visit:**

**<http://bit.ly/MDODHelp>**

## **Quick Steps to Borrowing an eBook**

#### 1 Install software

Install Adobe Digital Editions (ADE) on your computer to transfer library eBooks to your NOOK. You will also need to authorize your computer and your NOOK with an Adobe ID.

#### 2. Browse, check out, and download titles on your computer

First, open your library's digital collection website (find it here) on your computer.

Next, check out and download an EPUB or PDF eBook.

**Pssssst…..Flip this guide over to see the steps for borrowing a book!**

#### 3. Transfer and enjoy

Library eBooks will download and open in Adobe Digital Editions (ADE). From there, transfer eBooks to your NOOK.

Note: The NOOK HD and HD+ do not support transfers from ADE. If you have one of these devices, install OMC and borrow titles directly from your NOOK.

Once you have transferred a library eBook, you can open and read it like you would any other eBook on your NOOK.

### **More Info: Adobe Digital Editions**

1. Create a free Adobe ID: http://bit.ly/AdobeIDSite

2. Download and install ADE on your computer: http://www.adobe.com/products/digital-editions/download.html

3. Authorize your computer and your Nook: http://bit.ly/ADEauthorize

### **F**requently **A**sked **Q**uestions

**How many downloadable eBooks and audiobooks can I check out from Maryland's Digital Library (aka Overdrive)?**

Answer: 6

#### **For how many days can I borrow downloadable eBooks and audiobooks?**

Answer: Your choice: 7, 14, or 21 days

**How much are the late fees if I don't return my downloadable eBooks and audiobooks on time?**

Answer: There are no late fees! The titles you download from Maryland's Digital Library automatically expire once their loan period is up.

#### **Can I renew downloadable eBooks and audiobooks?**

Answer: Yes, as long as no other readers have placed a hold for the title. You'll see a Renew option in the Bookshelf area of the app.